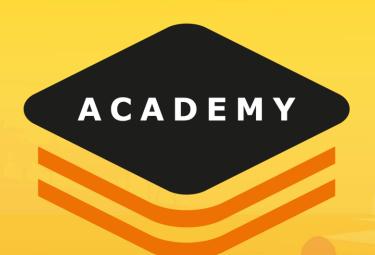

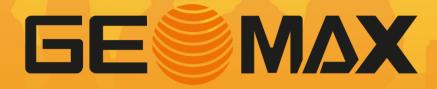

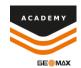

 After completing job setup select Points/Measurements/Codes

 Select the Codes menu, select tools, and select GIS Manager

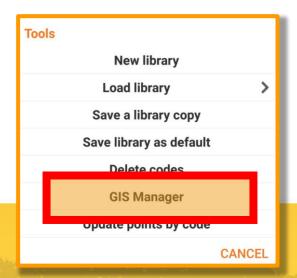

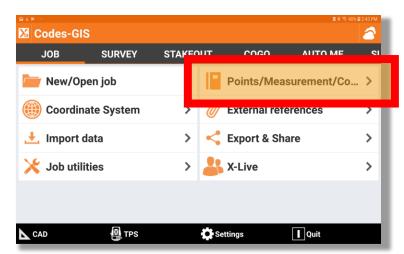

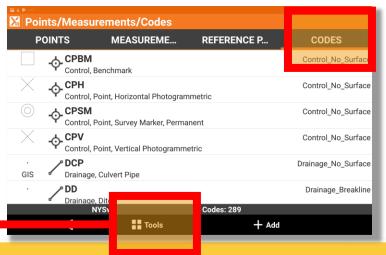

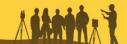

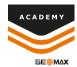

 Select +Add to add a new GIS feature

 Input the feature name and select +Add to input attributes

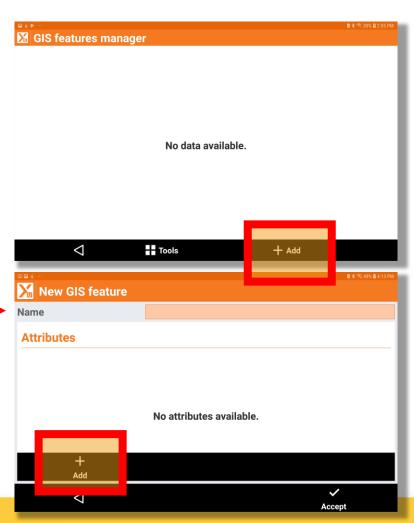

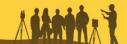

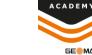

- Input the name of the attribute
- Select the drop down menu beside type and select the answer type of the attribute

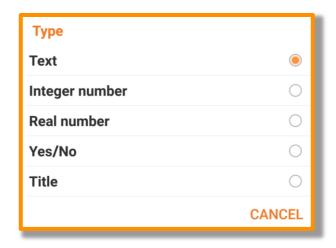

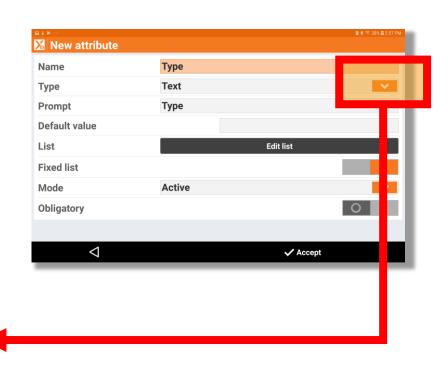

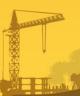

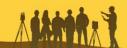

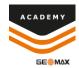

- You can input a default value
- You can create a predefined list of answers for the attribute by selecting "Edit list"
- You can adjust the mode by selecting the drop down menu
- You can make the attribute mandatory to answer if feature is added to a specific code by turning on the "obligatory" option

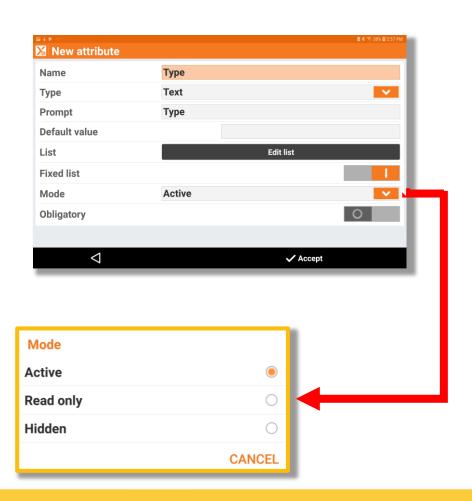

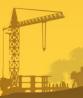

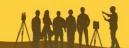

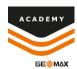

 Once you have the attribute finished you select accept

Then select accept in the New GIS Feature screen

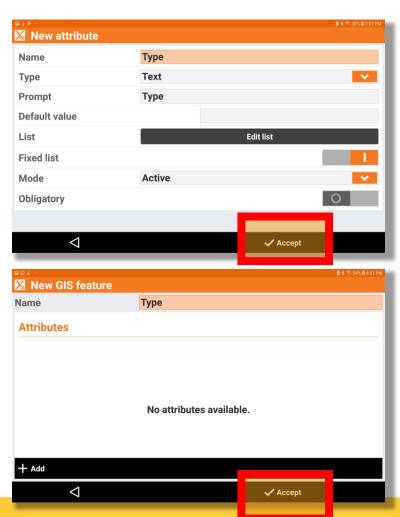

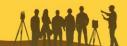

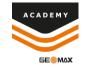

You can now see your new GIS
 Features and they are now able
 to be attached to codes

| ■ ② 千 …             |       | 🖻 🕏 54% 🛭 4:52 F | M   |
|---------------------|-------|------------------|-----|
| GIS features manage | er    |                  |     |
| GIS Control Points  |       | Attributes:1     | •   |
| GIS Type            |       | Attributes:0 >   | •   |
|                     |       |                  |     |
|                     |       |                  |     |
|                     |       |                  |     |
|                     |       |                  |     |
|                     |       |                  |     |
|                     |       |                  |     |
|                     |       |                  |     |
|                     |       |                  |     |
| 1                   |       | 1                | الد |
| < <                 | Tools | + Add            |     |
|                     |       |                  |     |

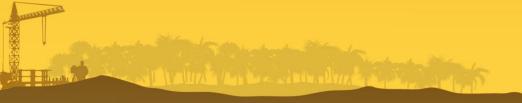

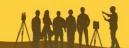

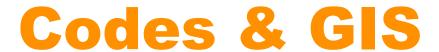

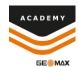

Comments and suggestions to

academy@geomax-positioning.com

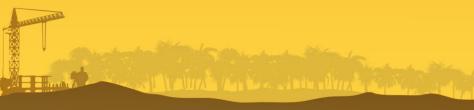

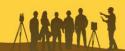